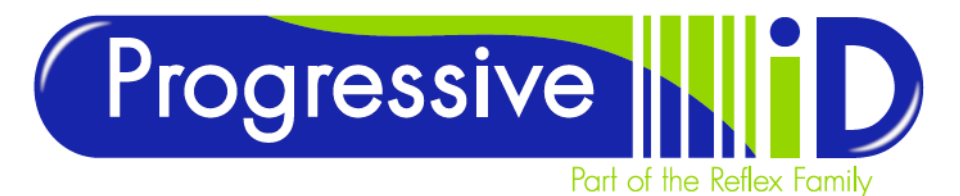

# **Wineglass Best Practice** B-EX Models

Printing onto wine glass tags can be a tricky business as it requires a precise setup. This article is a best practice guide for setting up a printer to print wine glass tags and includes software settings.

**DOCUMENT DETAILS** Document version 1.0 Updated 22 February 2018

**PRODUCT DETAILS** Wineglass Tags & EX Model Printers

**TECHNICAL SUPPORT** [www.progressive-id.co.uk](http://www.progressive-id.co.uk/) [support@progressive-id.co.uk](mailto:support@progressive-id.co.uk) Tel: 01732 850070

#### What is a wineglass tag?

Wine glass tags usually consist of two areas: a narrow stem and a wider printing area. Both areas are 80mm long with the printing area being 40mm wide at the widest point. It is important to note that these tags never have a uniform registration mark or perforated hole. This is predominately the cause of printing issues with this type of media.

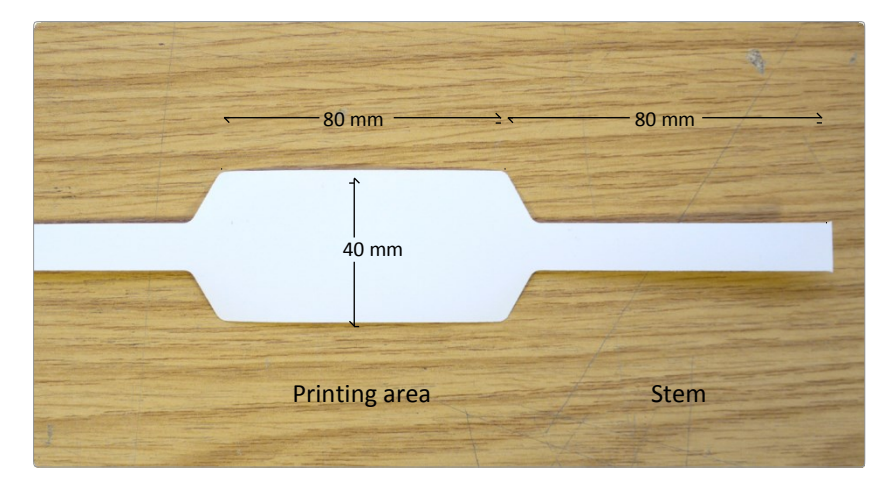

### How to load the wineglass correctly

Wine glass tags are typically supplied on large, heavy reels that are mounted on the outside of the printer. The reels are then either fed over the back of the printer cabin or through the external media slot (remove the cover). Make sure the reel isn't oversized for the printer; otherwise poor feed performance may occur.

It is also important to make sure that the edges of the tags are flat and are not wrinkled up as this can cause snags when moving through the feed path.

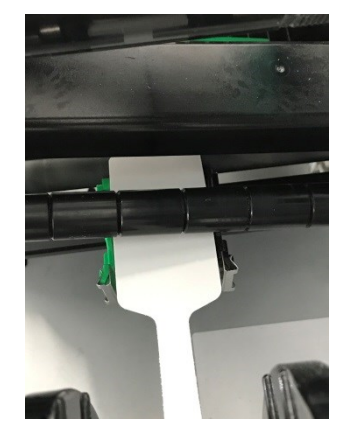

Progressive ID Unit 2a Valley Industries Cuckoo Lane Tonbridge Kent TN11 0AG Tel: 01732 850070 Fax: 01732 851511 Reflex Labels Limited Registered in England N0. 03708517 VAT No. 804 3196 48 Registered Office: Vision House Hamilton Way Oakham Business Park Mansfield Nottinghamshire NG18 5BU

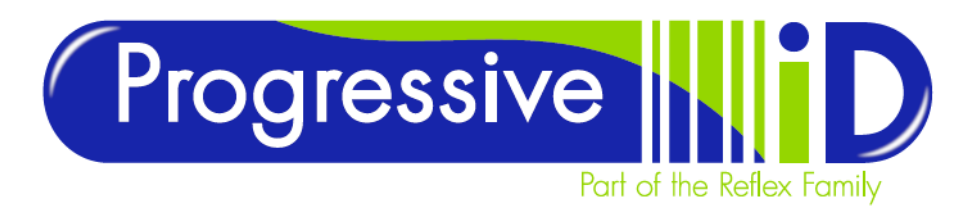

## Media sensor configuration

Wine glass tags are one of the trickiest to setup with the sensor alignment as we need to use both sensors whilst only having one looking at the media itself. This because the label has no registration mark or backing paper so there is no obvious way that a sensor can tell where the printable part of the label starts or ends. To get around this we 'fool' the sensor into detecting the start of each printable area as if it was a normal sticky label.

Position the transmissive sensor over the "shoulder" of the tag (where the wide printing area begins to taper) with the Reflective sensor clearly off the edge of the tag.

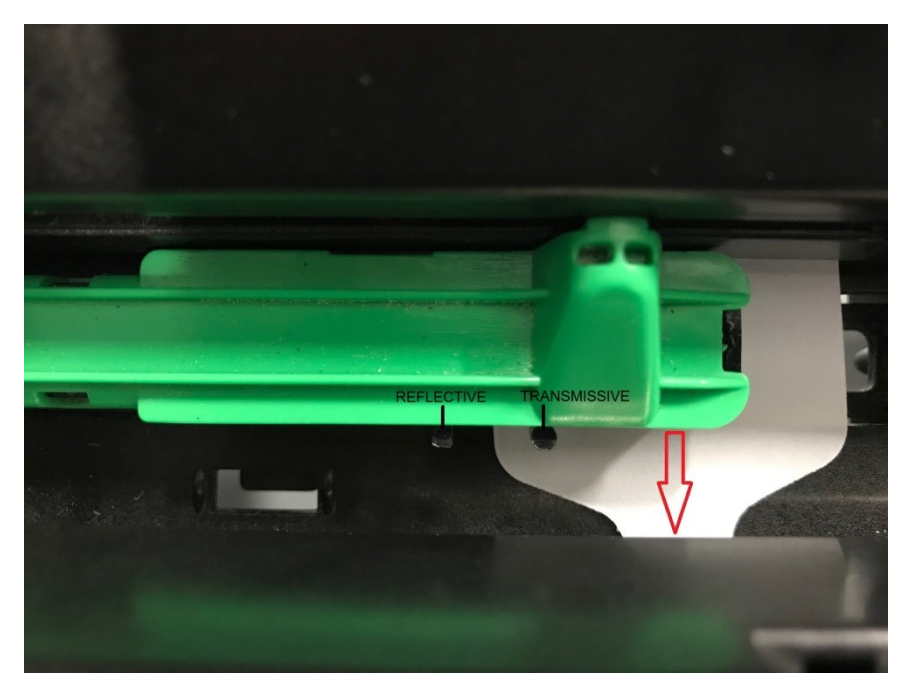

Note: Often it is necessary to re-calibrate the Reflective Sensor to "air" in order for the gap to be successfully detected even though the Transmissive sensor is being used. If you find your printer showing 'No Paper' follow the below.

This may lead to other reflective-sensor labels such as Tray Card Labels to 'paperjam', to remedy this follow the steps below again, but with a white card label under the sensor instead.

- 1. Calibrating the reflective Sensor to "air" a. Empty printer of media
- 2. Remove the label stock from printer and close the head and switch the printer off.
	- a. Enter diagnostic mode
- 3. Press and hold both the FFED and PAUSE keys and switch the printer on. Printer will enter diagnostic mode with the display showing 1 DIAG. a. Use arrow keys to select 'Sensor Adjust'
- 4. Press the FEED key 4 times until 5 SENSOR ADJUST is displayed.
	- a. Press the PAUSE key twice to select the reflective sensor. A number (x.xV) will be shown on the display that may be flickering. This indicates the light voltage going through the sensor.
- 5. Calibrate the sensor to air
	- a. Press and hold the RESTART key for 5 seconds and the sensor will adjust to a new voltage value. The flickering number should settle and an asterisk \* will appear to the right of the 'x.xV' value showing that the new light voltage for "air" has been set.
- 6. Save settings
	- a. Press the PAUSE key once to save settings and switch off the printer. You can now reload the wine glass labels and try printing once again.

Progressive ID

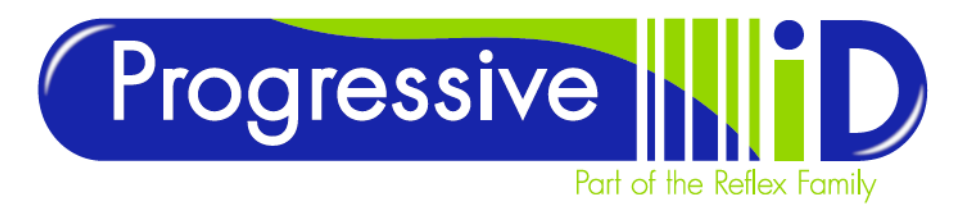

## Software Settings

The FMT design within Vector is to be setup as if it is a normal transmissive label, but with a long horizontal gap. Open the label format and select Design Properties (Edit Design Properties or right-click to find the same option). Select Edit label and in the dialog box set the following details:

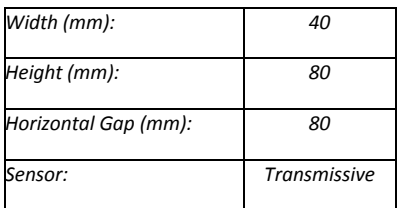

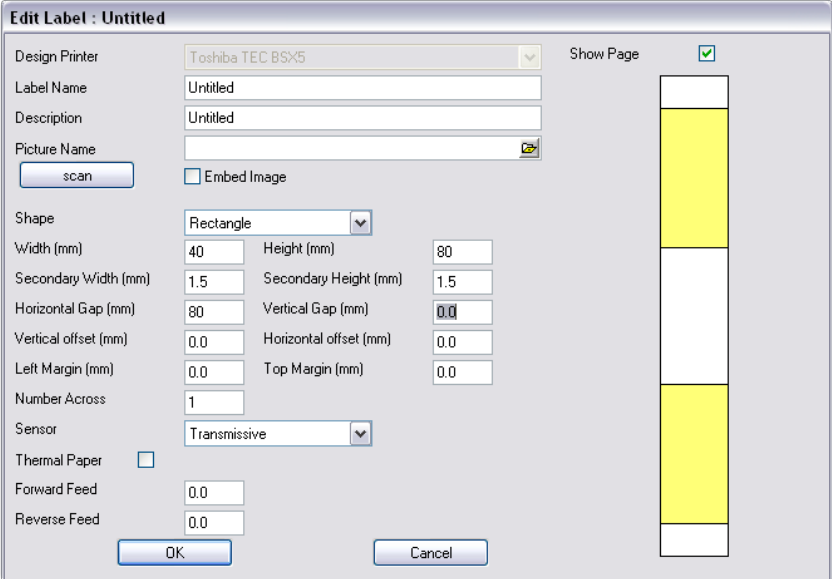

## Test and Adjust

As with any label setup test to ensure the printer prints without triggering an error and so that the printed data is positioned correctly on the tag.

### Still need help?

If you are still having problems please give us a call on 01732 850070 or email our support team on [support@progressive-id.co.uk a](mailto:support@progressive-id.co.uk)nd tell us your issue. When contacting please state your name and the name of your company.

Also check out our website [www.progressive-id.co.uk/help f](http://www.progressive-id.co.uk/help)or more user guides and support documents.